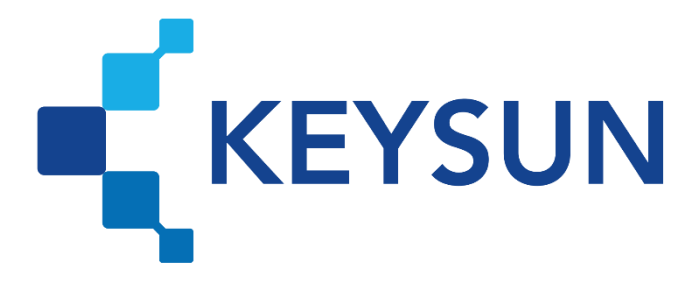

# **شرکت داده پردازی کیسان**

# **راهنمای ثبت شناسه یکتای حافظه مالیاتی در پایانه فروشگاهی کیسان**

**شرکت داده پردازی کیسان ثبت شناسه یکتای حافظه در کیسان**

**فهرست**

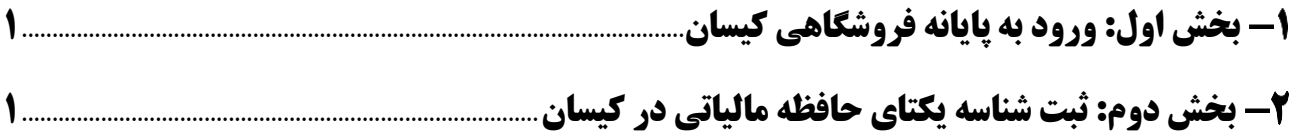

**شرکت داده پردازی کیسان ثبت شناسه یکتای حافظه در کیسان**

### <span id="page-2-0"></span>**بخش اول: ورود به پایانه فروشگاهی کیسان**

#### **مرحله 1(**

وارد سایت کیسان به آدرس https://keysundp.ir شده و روی «ورود» کلیک شود.

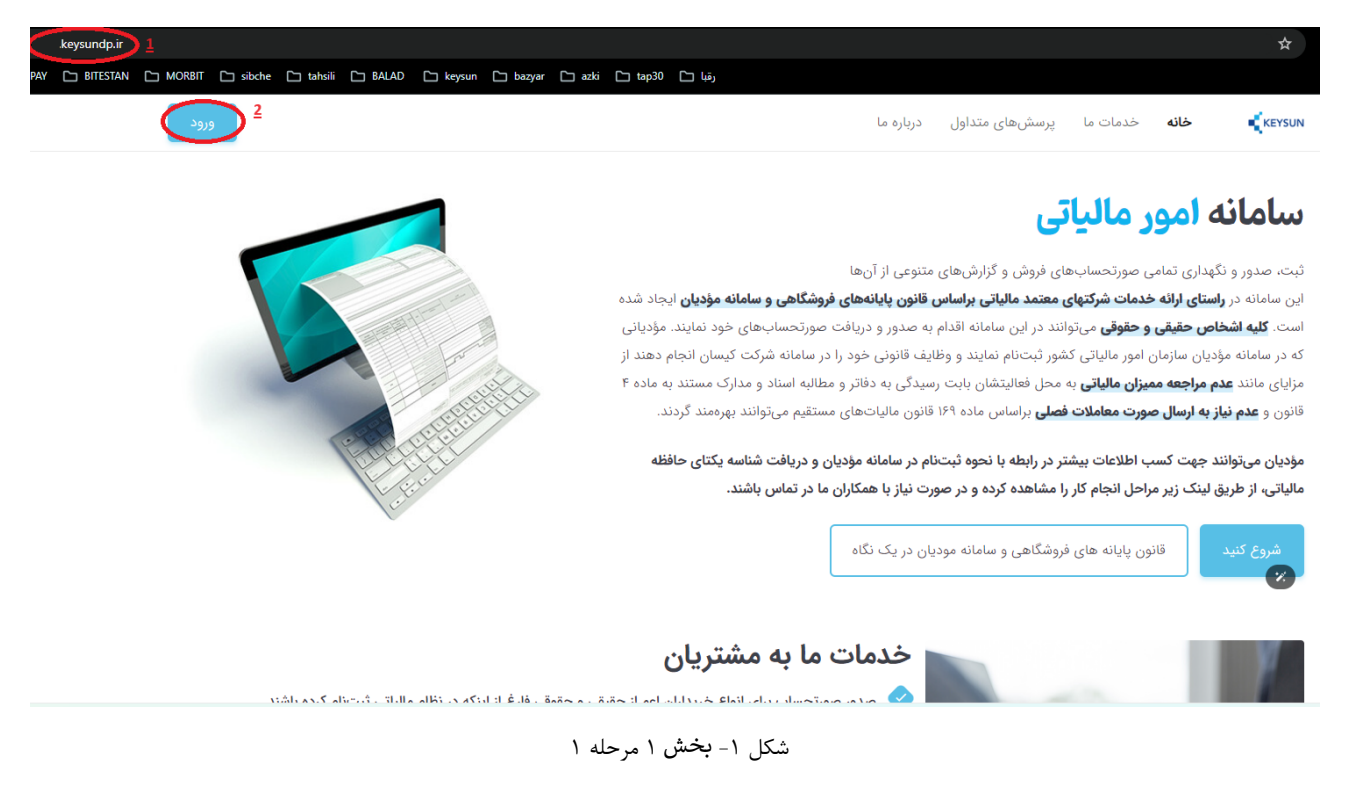

#### **مرحله** 2**(**

نام کاربری و رمز عبور پرونده مالیاتی مطابق شکل زیر مؤدی وارد شده و دکمه »ورود« زده شود. منظور از نام کاربری و رمز عبور پرونده مالیاتی، نام کاربری و رمز عبوری است که در آدرس ir.gov.tax.register استفاده می شود.

## **شرکت داده پردازی کیسان ثبت شناسه یکتای حافظه در کیسان**

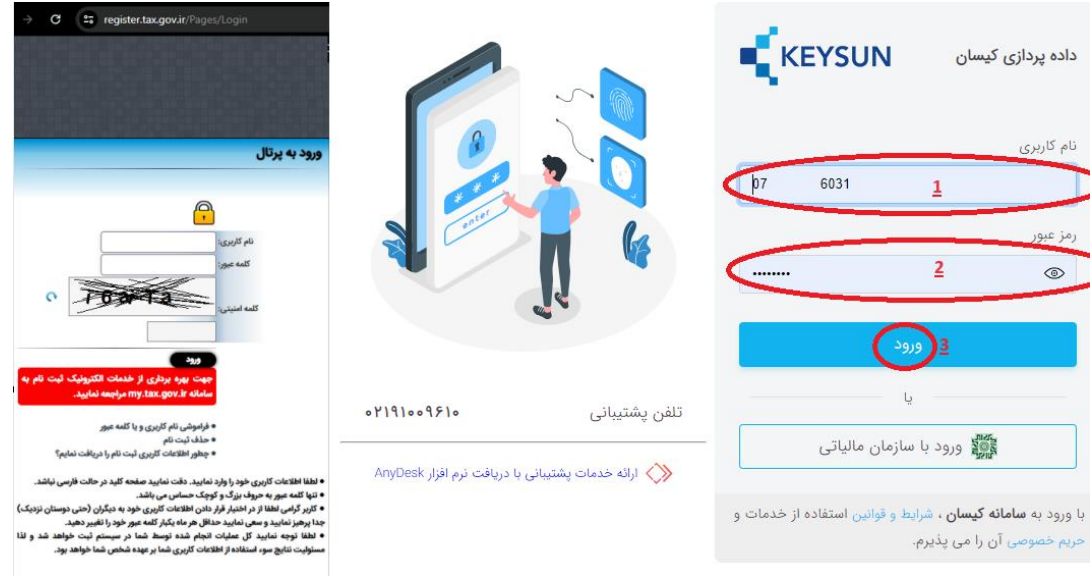

شکل ۲-بخش ۱ مرحله ۲

<span id="page-4-0"></span>**بخش دوم: ثبت شناسه یکتای حافظه مالیاتی در کیسان مرحله 1(**

در کنار نام کاربری روی باز شدن منو کلیک شود.

| $\mathfrak{m}$<br>ि<br>ച                                                | = اطلاعیه ها                                                  | <b>E</b> KEYSUN                                                         |
|-------------------------------------------------------------------------|---------------------------------------------------------------|-------------------------------------------------------------------------|
|                                                                         | $\langle \Delta \rangle$ let the set $\langle \Delta \rangle$ | ,Q جنتمو برمتو                                                          |
| $\sqrt{-16\pi}$ and $\Delta$ and $\Delta$                               | loby = " نوجه : كالأها و خدمات                                | 山 www.pole.com B<br>$\sim$ $\sim$                                       |
| v Kal' gladi (naig)                                                     | الشيا = * توجه : تطبيق شتاسة هاي "الرقمي كالأرخدمت            | $\sim$                                                                  |
| Millet Hall Stage PV installs                                           | ۵۵۵ - کندی در ایمال صورتخساب ها                               | @ مورتخساب های مالیات<br>$\checkmark$<br>A/e oldstal 88<br>$\checkmark$ |
| $\psi = \mathbb{R} \omega \mathbb{P}$ ships $\omega \mathbb{P}$ , said: | APA - خروجی اکسل صورتحساب                                     | $\omega\omega\beta5$ =<br>$\ddot{}$                                     |
| y Belf grand le resider                                                 | ١٨٢٢ - تبصره ١٩٤٧ وردجه ١٣٨٢ تعرفه ايسل صورتحساب              | oles 2<br>$\ddot{}$                                                     |
|                                                                         |                                                               | ● راهنها و مستندات                                                      |

شکل ۳-بخش ۲ مرحله ۱

**مرحله 2(**

در منوی باز شده «پروفایل» انتخاب گردد.

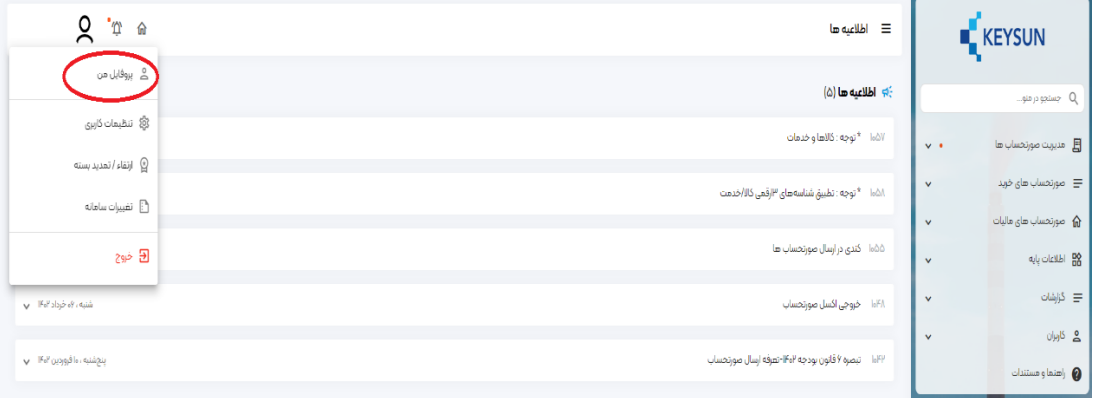

شکل ۴- بخش ۲ مرحله ۲

#### **مرحله 3(**

شناسه یکتای حافظه (شناسه ۶ رقمی) در فیلد «شناسه یکتای شرکت» وارد شود؛ سپس روی «بهروزرسانی» کلیک شود.

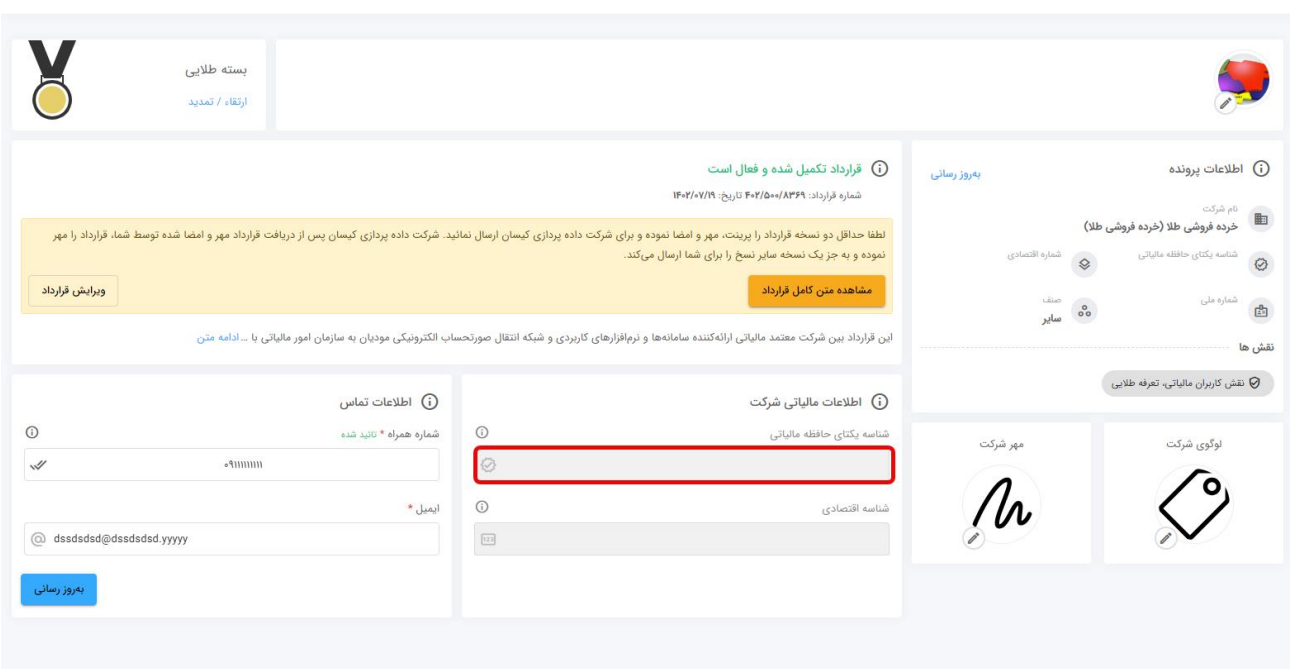

شکل ۵- بخش ۲ مرحله ۳

#### **مرحله 4(**

پس از کلیک روی ویرایش پیغام ویرایش فایل »تأیید« گردد.

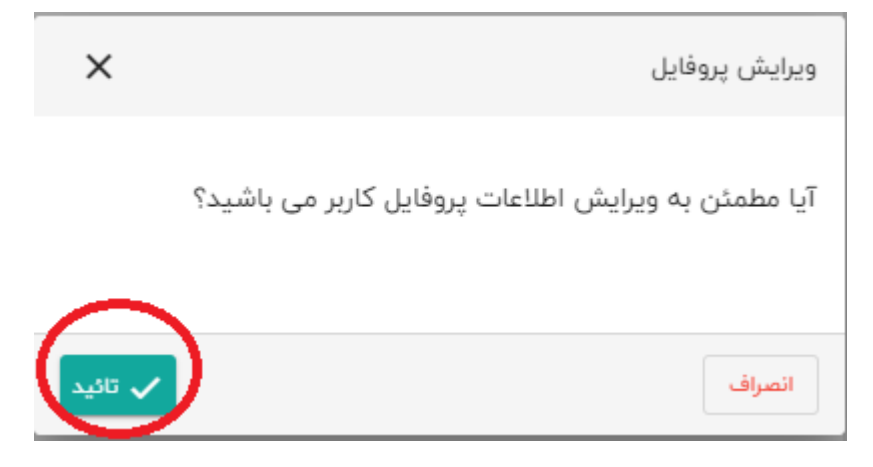

شکل ۶- بخش ۲ مرحله ۴